## **Step-by-Step Instructions for Disclosing Corporate Affiliations**

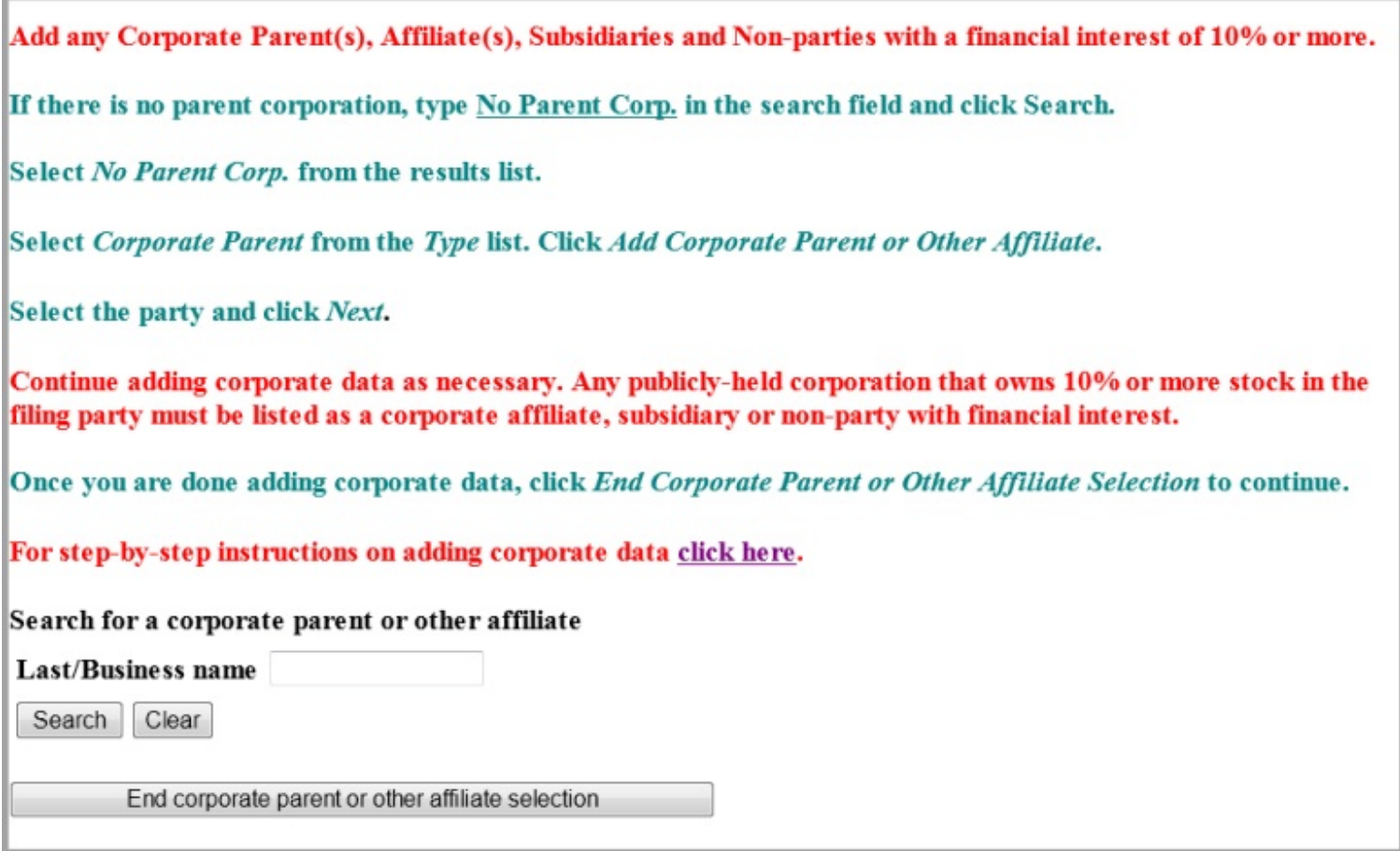

(Image 1)

Corporate parties with no parent corporation must specify such by following the steps below.

1. Type No Parent Corp. in the *Last/Business name* search field and click *Search*.

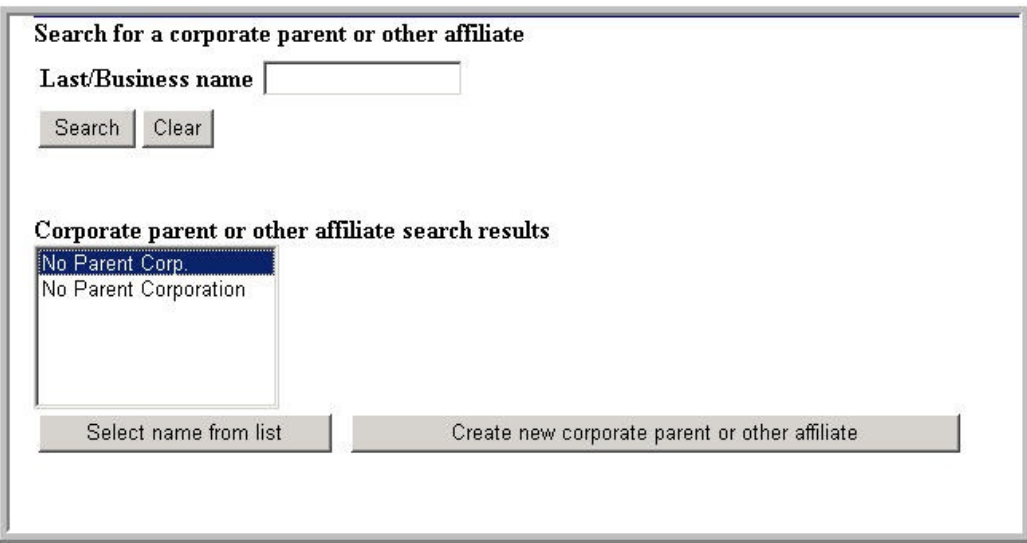

(Image 2)

2. Select *No Parent Corp.* and click *Select Name From List*.

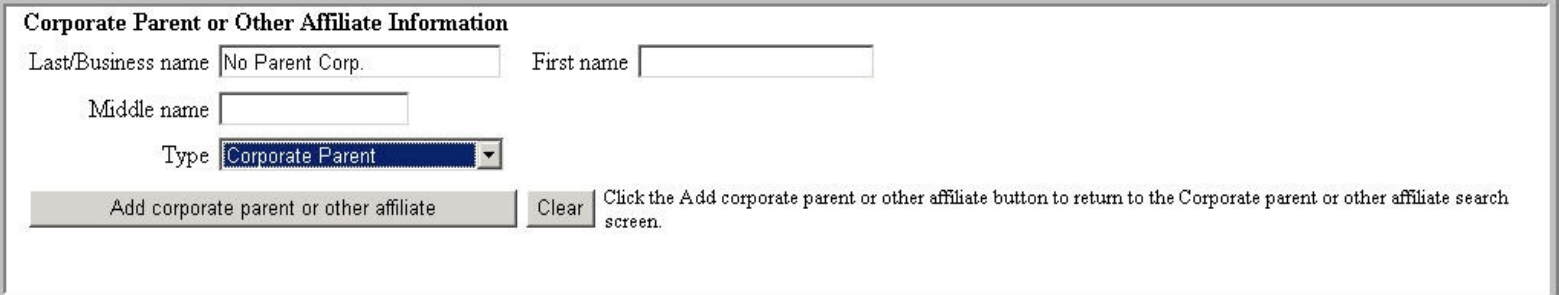

(Image 3)

No Parent Corp. will populate the *Last/Business name* search field.

3. Select Corporate Parent from the *Type* drop-down list then click *Add Corporate Parent or Other Affiliate*.

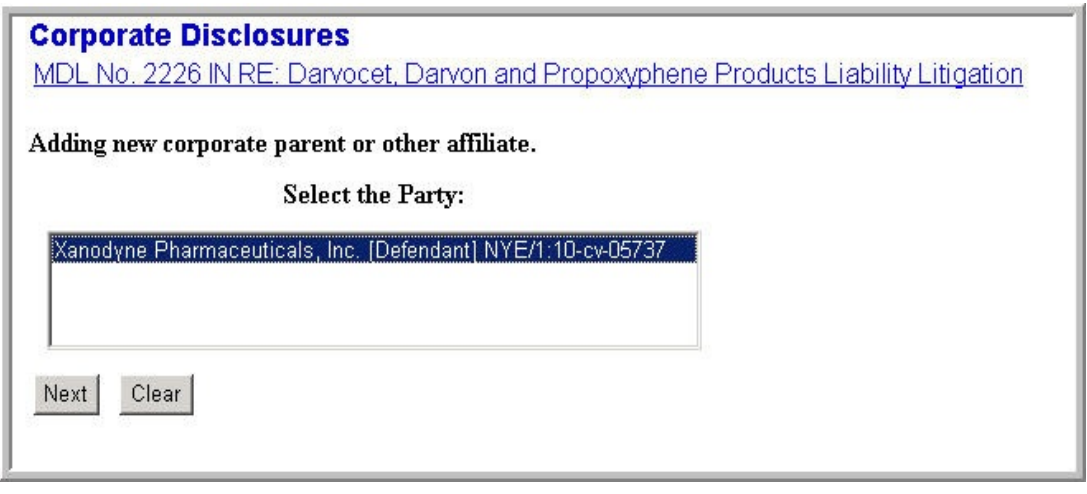

(Image 4)

4. Select the appropriate party on for which you are adding the corporate information and click *Next*.

\* Note: More than one party name may be listed here depending on whom was selected as the filers of the corporate disclosure statement. Please be sure to link the right case parties to the right corporate entities.

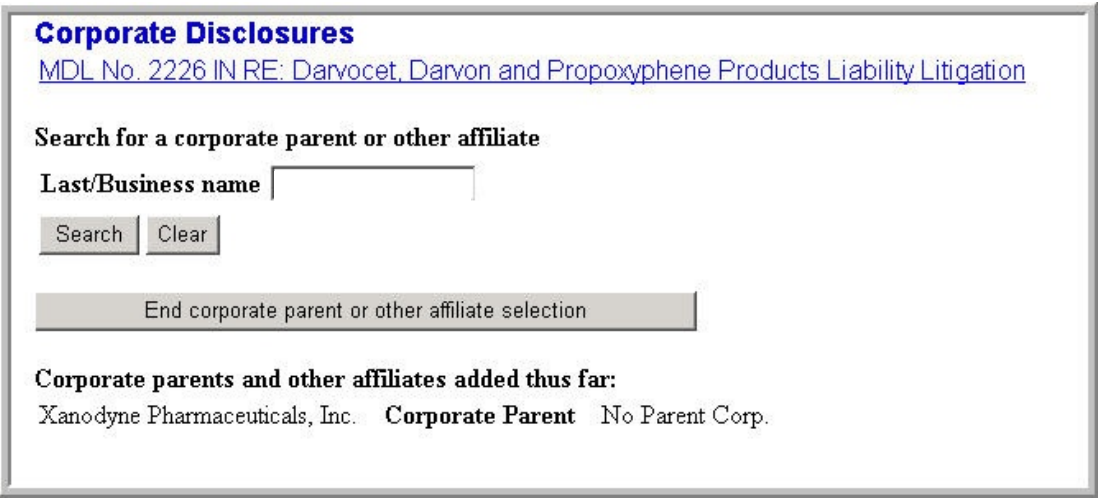

(Image 5)

The filing party will be listed and No Parent Corp. identified in the *Corporate Parents and Other Affiliates Added Thus Far* section.

5. If there is no other corporate information to enter, click *End Corporate Parent or Other Affiliate Selection*.

\*If additional corporate information must be added, continue following the steps below.

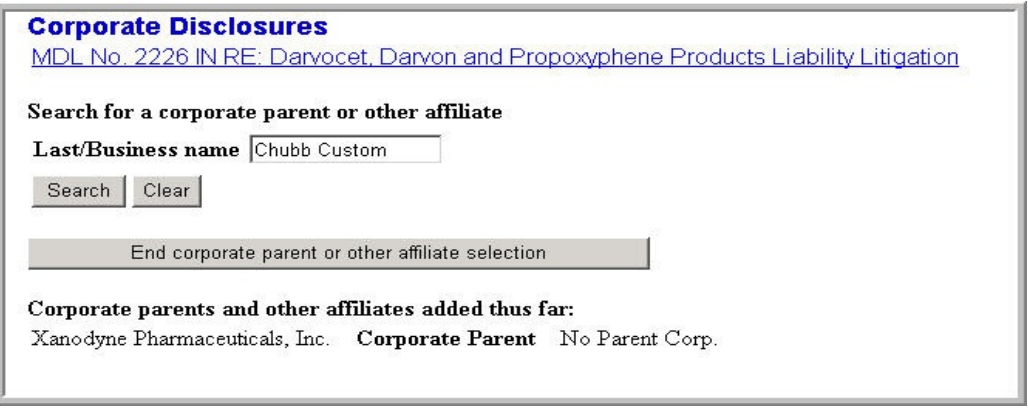

(Image 6)

6. Type the name of the next corporate entity in the *Last/Business name* search field and click *Search*.

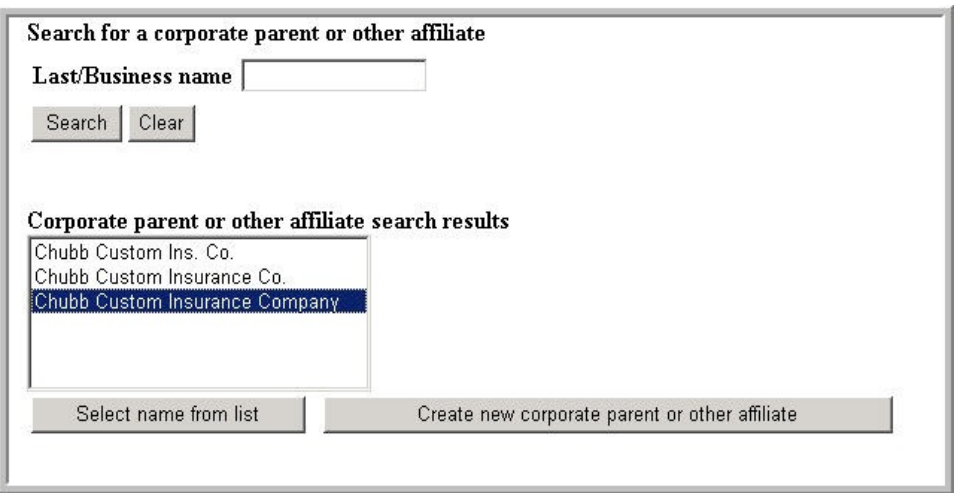

(Image 7)

Matching corporate names populate the results list.

7. Select the appropriate name and click *Select Name From List*.

\*If the corporate name is not listed, click *Create New Corporate Parent or Affiliate* to add a new name to the database.

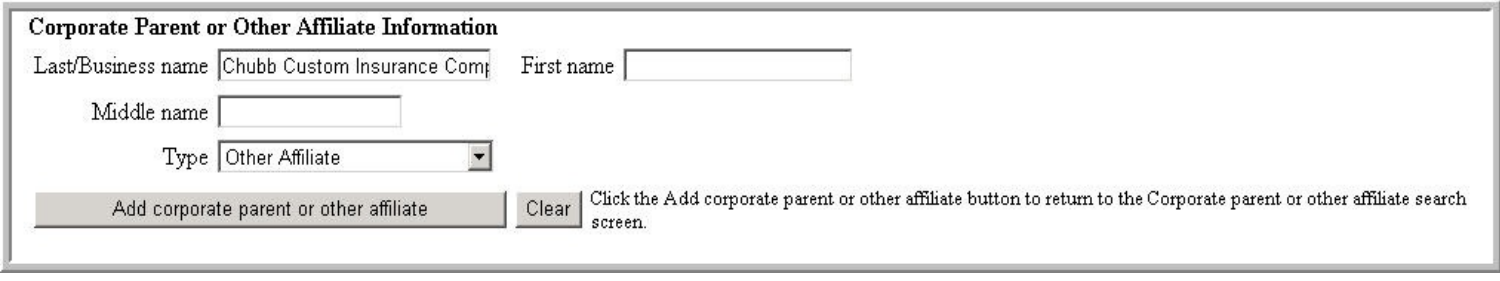

(Image 8)

The selected or newly added name will populate the *Last/Business name* search field.

8. Select the appropriate affiliate type from the *Type* drop-down list then click *Add Corporate Parent or Other Affiliate*.

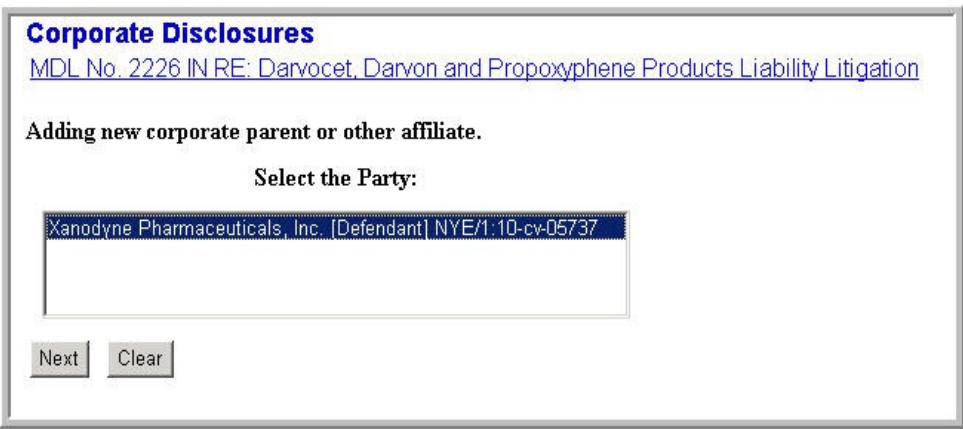

(Image 9)

9. Select the filing party.

\* Note: More than one party name may be listed here depending on whom was selected as the filers of the corporate disclosure.

\*\*Different filing parties may disclose different corporate entities and/or affiliations.

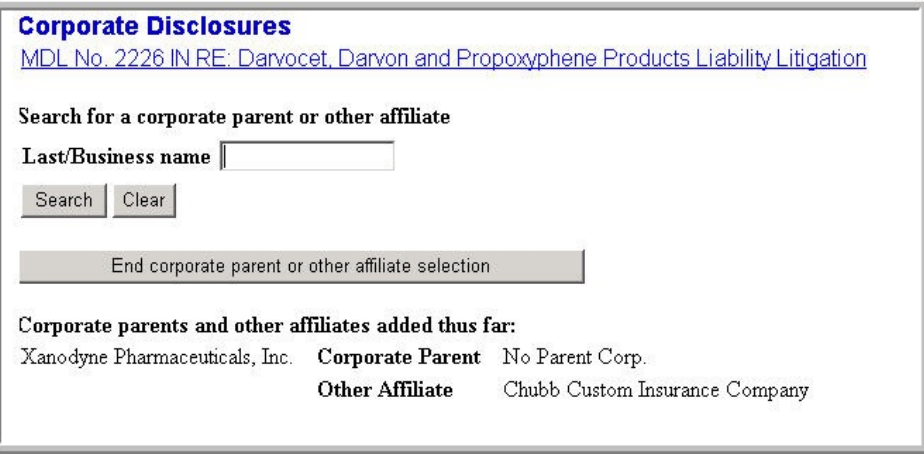

(Image 10)

Each filing party, affiliation type and corporate entity will be identified in the *Corporate Parents and Other Affiliates Added Thus Far* section.

10. Continue adding corporate information until all corporate entities are added and click *End Corporate Parent or Other Affiliate Selection* when done.